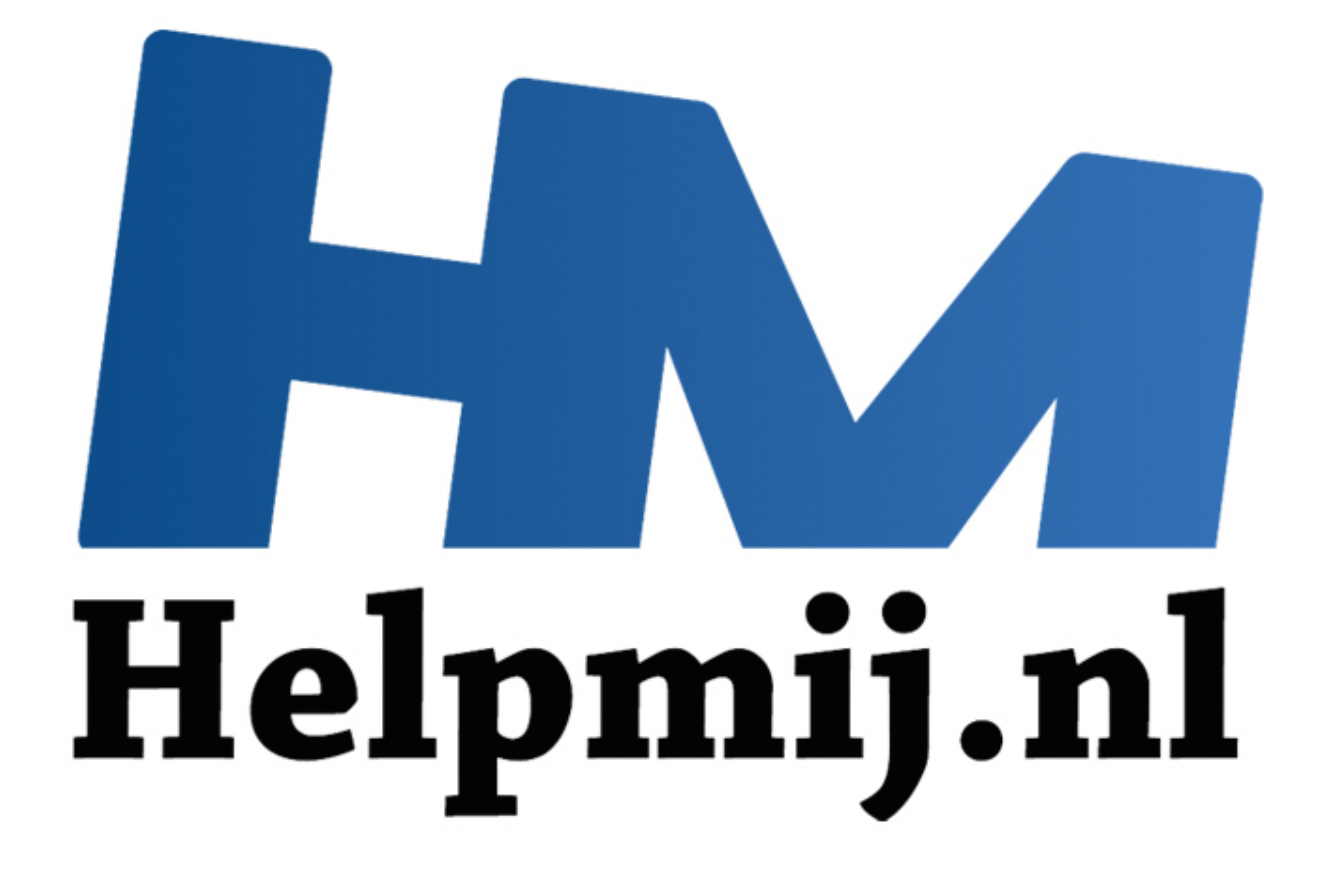

## Linux: watermerk in foto's maken

Handleiding van Helpmij.nl Auteur: femke98 Januari 2015

" Dé grootste en gratis computerhelpdesk van Nederland Als je net als ik een aantal websites maakt en/of onderhoudt met daar zelfgemaakte foto's en verslagen op, dan zou je het waarschijnlijk niet leuk vinden als je deze ergens terug vindt met een logo van een ander daarin.

Dat is mij overkomen; Iemand had de foto's gepikt zonder bronvermelding maar had er ook zijn eigen logo/watermerk in gezet. Dat mag natuurlijk niet en daar heb ik wat van gezegd. Hij handelde onrechtmatig en moest daar op gewezen worden. Dat iemand hergebruik van een foto met bronvermelding toestaat is heel netjes, maar als de ander dat dan niet doet is dat niet correct. Als je dan ook nog eens een eigen watermerk gaat toevoegen, zit je compleet fout. Daarom bedacht ik dat ik de foto's maar van een watermerk moest voorzien.

Zoals jullie onderhand mogelijk wel weten, werk ik met Linux en dus ben ik op zoek gegaan hoe ik dat het beste kon doen. Ik wilde het uiteraard zo hebben dat ik niet foto voor foto hoefde te bewerken. Ik kwam eerst uit op een website die een overzicht gaf van vele andere websites, waarbij je je foto's van een watermerk kon voorzien. Dat was deze website

[http://www.pepermunt.net/foto/watermerk.html.](http://www.pepermunt.net/foto/watermerk.html) Helaas mag je dan maar 2 foto's tegelijk doen en dat is natuurlijk niet wat ik zoek.

Daarna vond ik eigenlijk alleen maar Windows programma's zoals deze [http://www.faststone.org/FSResizerDetail.htm.](http://www.faststone.org/FSResizerDetail.htm)

Ik wilde iets makkelijks, iets waarbij ik een hele map met foto's in één keer kon watermerken. GIMP en de terminal brachten mij de oplossing (met dank aan Paul van het Ubuntu forum)!

Paul kwam met een code voor in de terminal. Open je map met daarin de foto's (maak voor de zekerheid wel kopieen van de foto's want anders ben je de originele straks kwijt) met de terminal door met rechts op de map te klikken dan te kiezen voor **In terminal openen** (kopieer en plak):

for i in \*.jpg; do echo \$i; convert -pointsize 60 -draw "gravity south fill black text 0,12 '©femke98' " \$i \$i.watermarked.jpg; done

Dit was het resultaat:

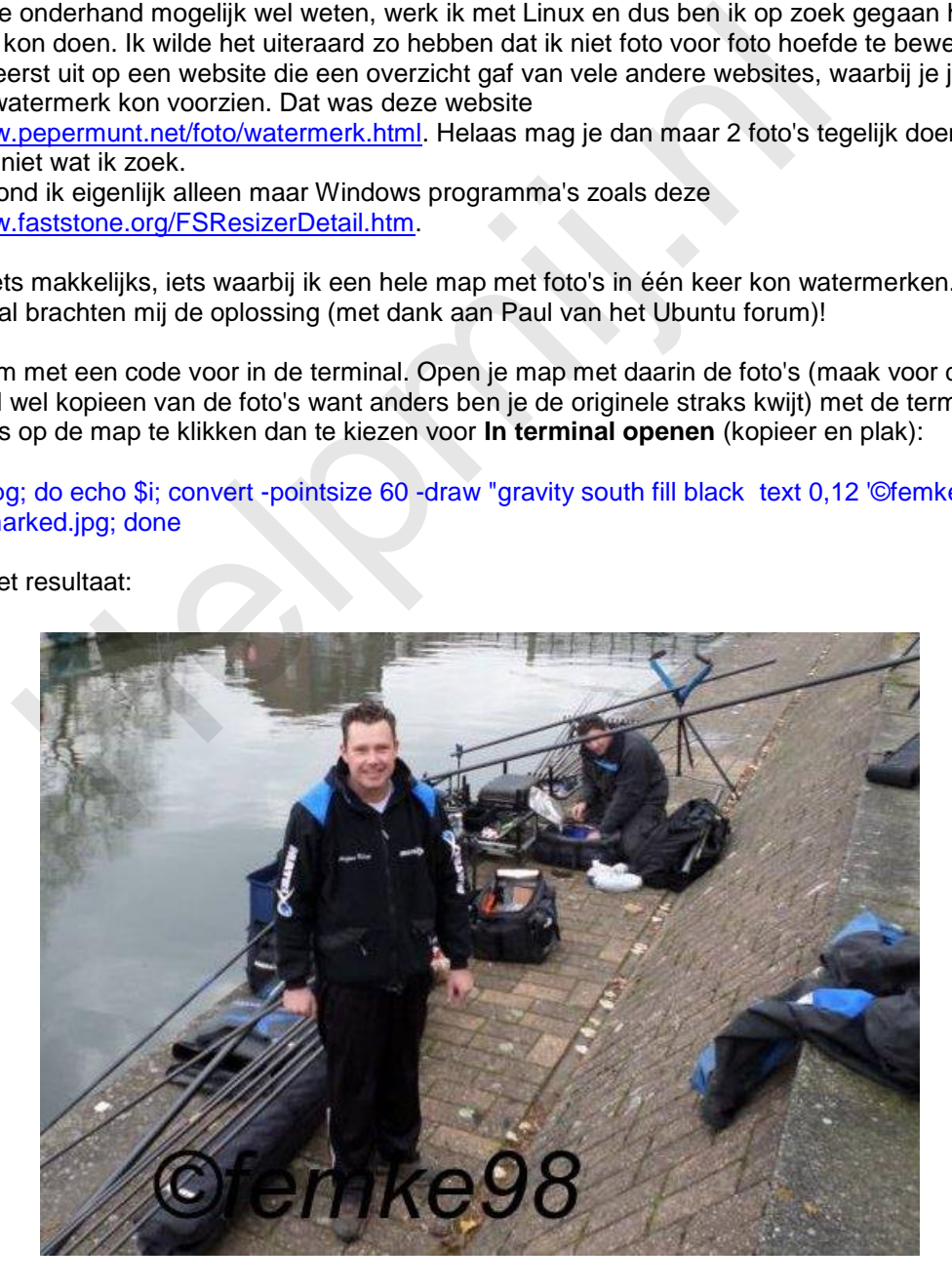

Jullie begrijpen dat ik de tekst zo in het zwart niet echt je-van-het vond en dus vroeg ik mij af of de tekst bijna transparant kon worden gemaakt.

Daarom gooiden we het over een andere boeg en maakten we in GIMP eerst een afbeelding aan met daarin de tekst die ik op de foto wil plaatsen.

## Even de uitleg:

Open GIMP, **Bestand** > **Nieuw**, 400px breed, 200px hoog. Onder tabblad **Kleuren** klik je aan **Kleur naar alfa** en kies dan uiteraard **wit naar alfa**.

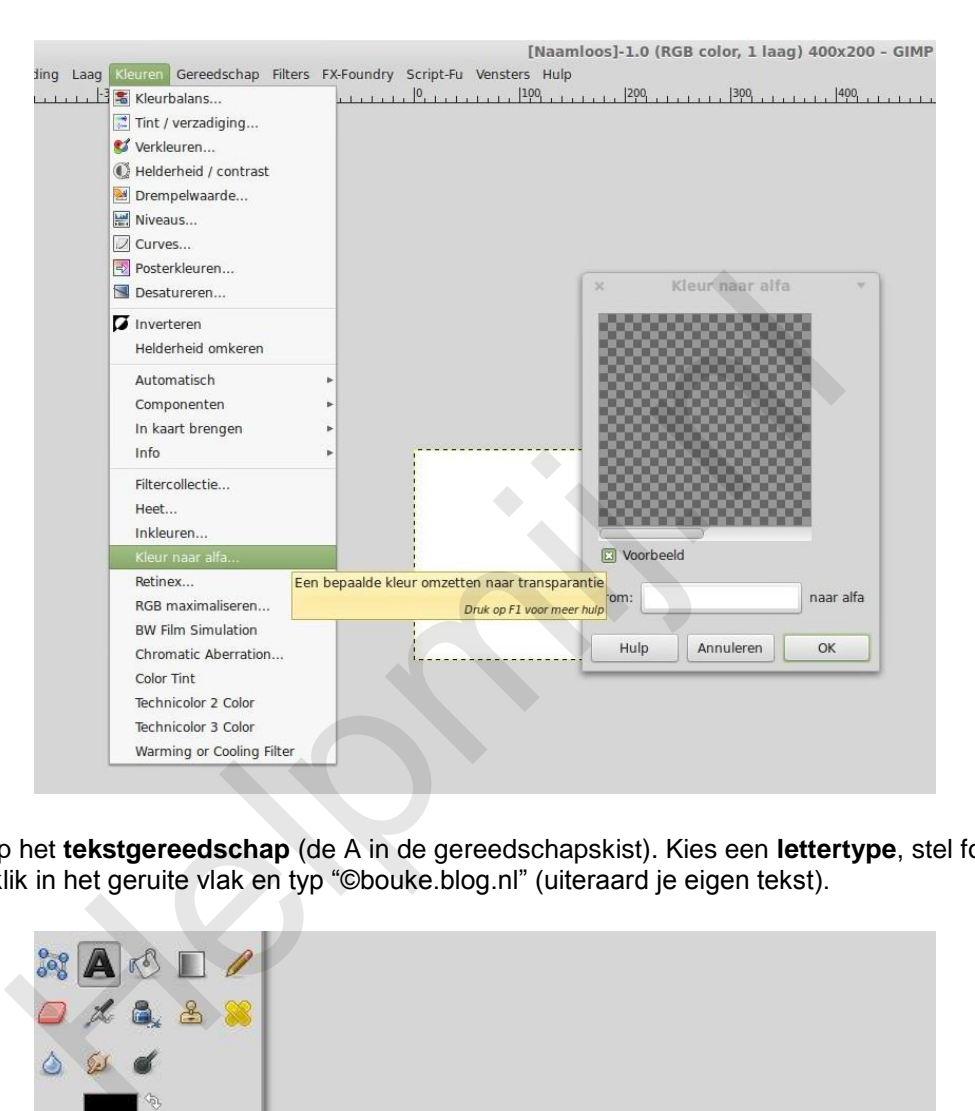

Klik dan op het **tekstgereedschap** (de A in de gereedschapskist). Kies een **lettertype**, stel fontgrootte op 50 in, klik in het geruite vlak en typ "©bouke.blog.nl" (uiteraard je eigen tekst).

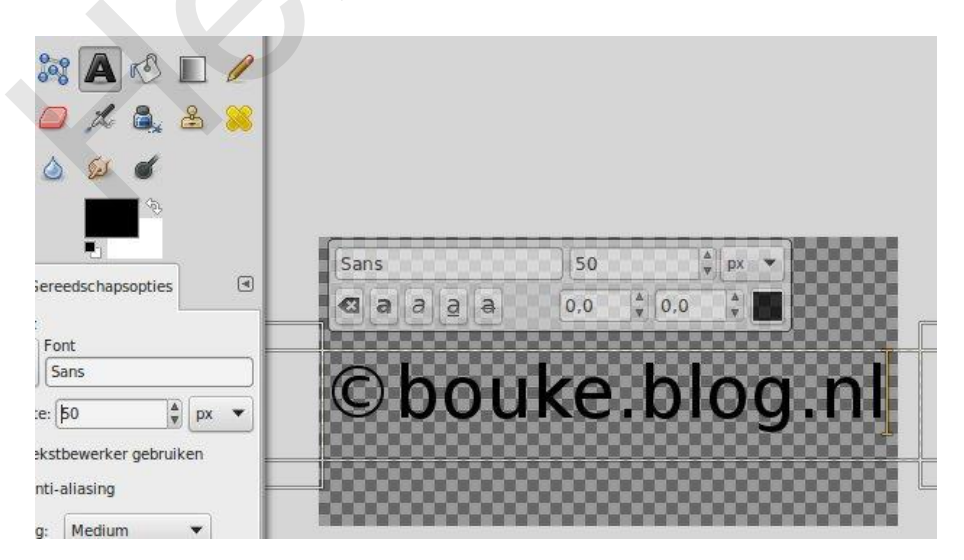

Exporteer dit (niet Bewaren of Opslaan als...want dat werkt niet) als een png (dan behoud je de transparantie van de achtergrond), bijvoorbeeld watermerk.png. Heel belangrijk: plaats dit in het mapje met je foto's.

Open dan een terminal, cd naar je fotomap ( cd /home/foto als de foto's daar staan of anders open je de map met de terminal) en plaats de volgende code (kopieer en plak):

## for i in \*.jpg; do echo \$i; composite -dissolve 15 -gravity North watermerk.png \$i -alpha Set \$i \$i+wm.jpg; done

Let er wel op dat dit voorbeeld is bedoeld voor foto's die al verkleind zijn naar 800x600. Op websites is het verstandiger om je foto's te verkleinen voordat je ze plaatst vanwege de ruimte op je server en de laadtijd van je website. Wil je toch de grootte van de foto's zo laten, zul je in GIMP het nieuwe bestand groter moeten maken en daarbij ook het lettertype groter aan moeten maken. Hoe vet je letter op de foto terechtkomt, regel je met de waarde achter dissolve. 0 is transparant/onzichtbaar, 100 is 'voluit'. Ikzelf heb dit gelaten als in de code. North betekent dat het watermerk bovenaan komt te staan; Je kan dit dus zelf veranderen in South (beneden), East (rechtsmidden) of West (linksmidden). Van al je foto's in het mapje worden kopieën gemaakt met een watermerk erin, deze hebben de '+wm' in de naam.

Probleem wat blijft is dat het watermerk slecht(er) zichtbaar wordt op een donkere ondergrond. Dat kun je oplossen door met een witte letter te schrijven. Maar dan heb je dat probleem natuurlijk alleen maar verschoven naar de lichte delen van de foto.

Om dit probleem op te lossen gaan we het volgende doen.

Maak opnieuw in GIMP dat watermerkbestandje (met die Transparency aan) met letterkleur zwart. Als je de tekst hebt, doe je *Ctrl + A*, *Ctrl + C*, *Ctrl + V*, menu **Kleur** > **Inverteren**. Nu zie je een witte tekst (we hebben een tweede laag gemaakt die precies over de eerste heen ligt). Druk op de M-toets op je toetsenbord, dit staat voor Move selectie, verplaatsen dus. Met de pijltjestoetsen (of met je muis) verplaats je nu de witte tekst naar wens ietsjes t.o.v. de zwarte. Je ziet ze nu allebei. Bewaar weer als watermerk.png, zet het in de map van je foto's en voer het script nogmaals uit.

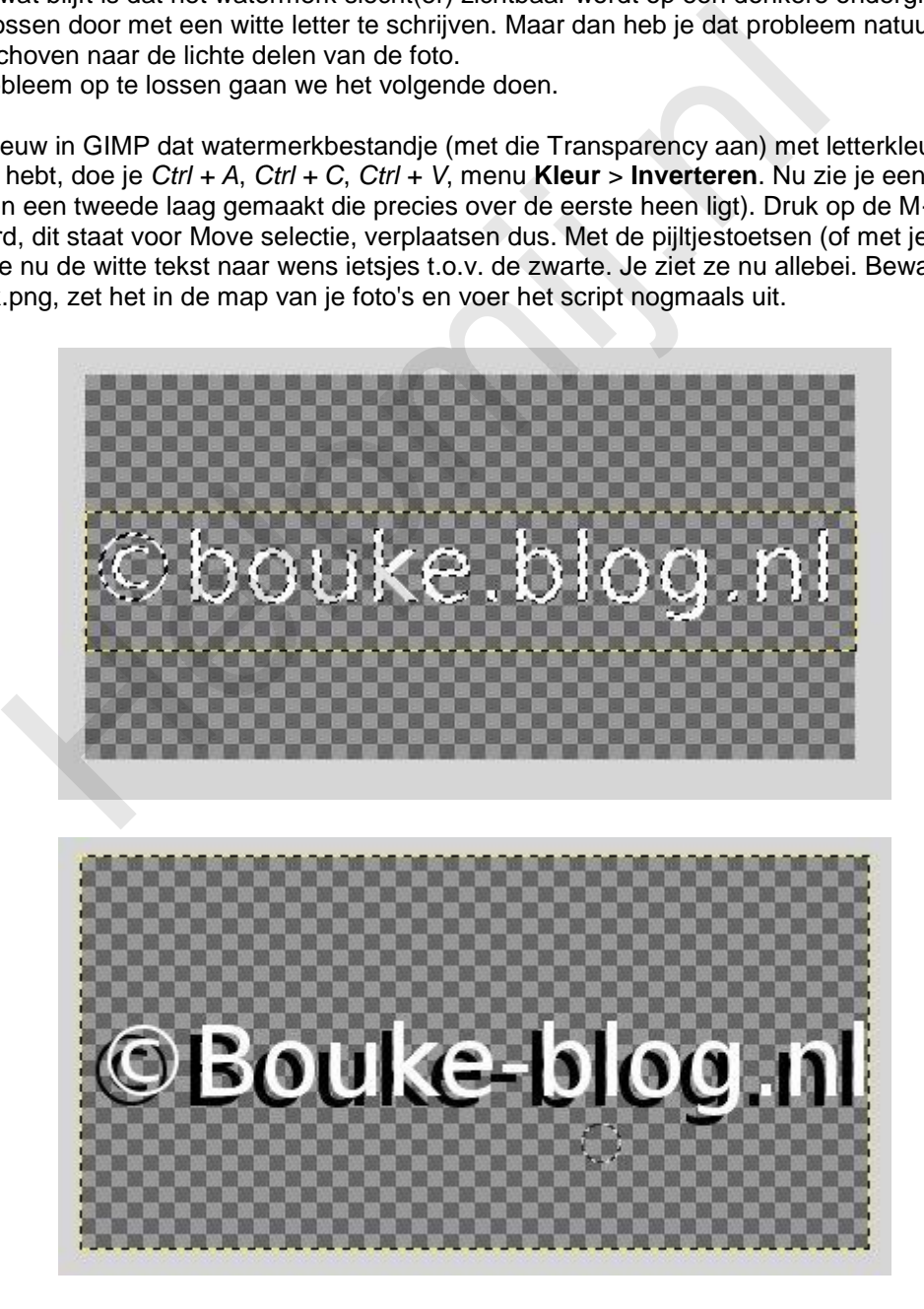

Na invoeren van dezelfde terminalcode zien de foto's er zo uit:

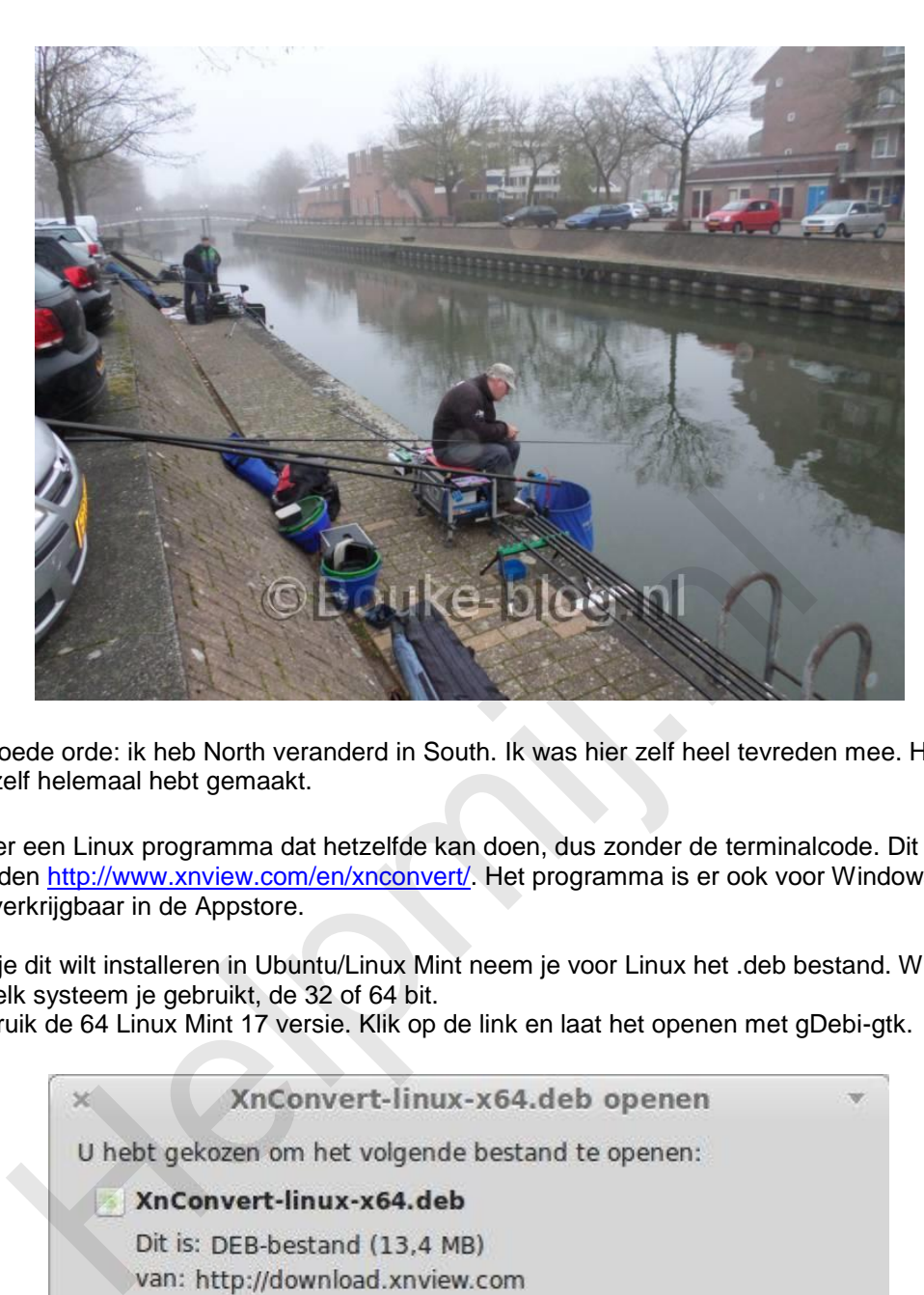

Voor de goede orde: ik heb North veranderd in South. Ik was hier zelf heel tevreden mee. Het leuke is dat je dit zelf helemaal hebt gemaakt.

Er is echter een Linux programma dat hetzelfde kan doen, dus zonder de terminalcode. Dit is Xnview, hier te vinden http://www.xnview.com/en/xnconvert/. Het programma is er ook voor Windows en Mac en het is verkrijgbaar in de Appstore.

Wanneer je dit wilt installeren in Ubuntu/Linux Mint neem je voor Linux het .deb bestand. Wees er van bewust welk systeem je gebruikt, de 32 of 64 bit.

Ikzelf gebruik de 64 Linux Mint 17 versie. Klik op de link en laat het openen met gDebi-gtk.

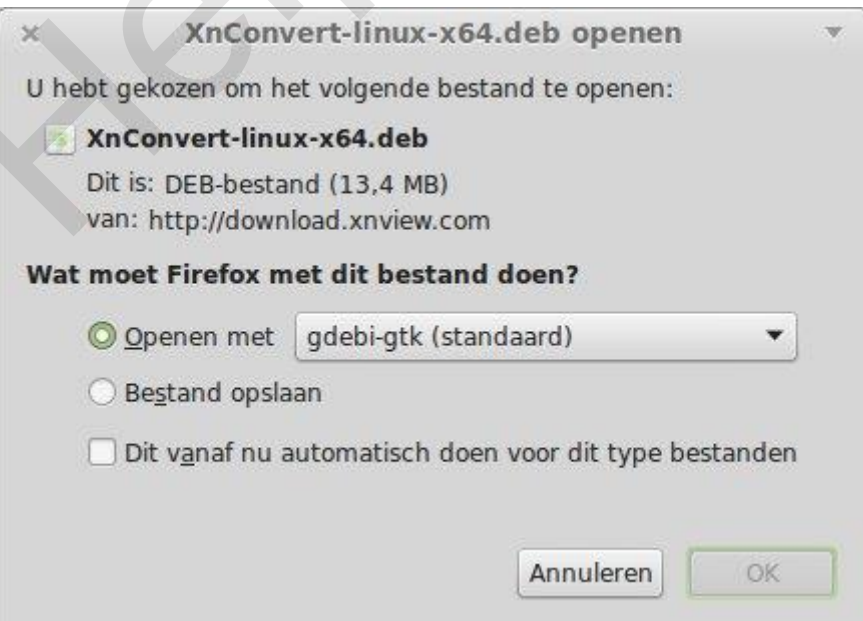

Op sommige systemen is gDebi-gtk niet meer standaard aanwezig en dus zul je die van te voren even moeten installeren. Dit kan via Synaptic. Nadat je op de link van het downloadbestand klikt, opent het programma Xnview dus automatisch met gDebi. Klik daarna op **pakket Installeren**. Na installatie vind je het programma terug onder **Grafisch** (in Linux Mint) en in Ubuntu zoek je hem

via de **Dash** op. Het mooie van dit programma is dat je een hele map met foto's van een watermerk kan voorzien.

Als je het programma opent zie je onderaan dat je Bestanden kan toevoegen of een hele map. Voor dit artikel open ik 3 foto's.

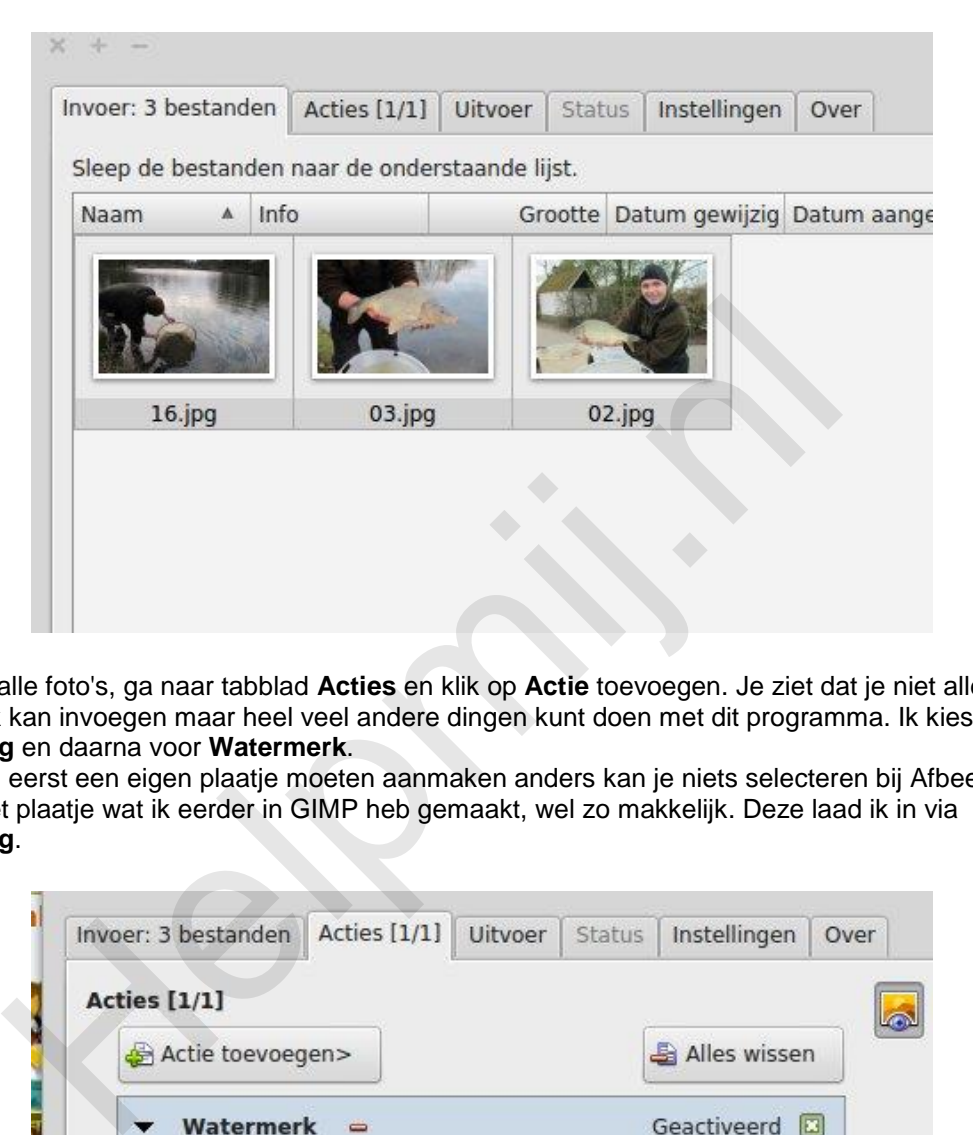

Selecteer alle foto's, ga naar tabblad **Acties** en klik op **Actie** toevoegen. Je ziet dat je niet alleen een watermerk kan invoegen maar heel veel andere dingen kunt doen met dit programma. Ik kies voor **Afbeelding** en daarna voor **Watermerk**.

Je zult wel eerst een eigen plaatje moeten aanmaken anders kan je niets selecteren bij Afbeelding. Ik gebruik het plaatje wat ik eerder in GIMP heb gemaakt, wel zo makkelijk. Deze laad ik in via **Afbeelding**.

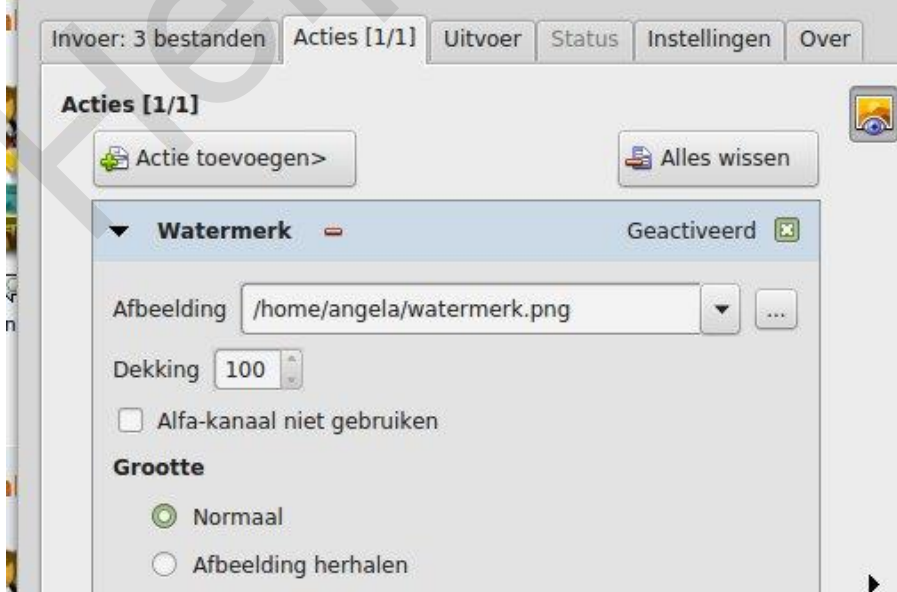

Daarna stel ik de **Positie** in; Je hebt 9 opties. Om het verschil te kunnen zien met de andere foto's kies ik nu even voor **Midden**.

Aan de rechterkant van het programma kan je instellen dat je het voorbeeld kan bekijken. Onder het tabblad **Uitvoer** kan je nog een aantal zaken instellen, zoals de **Map** waar je het wil opslaan of de **Bestandsnaam**. Dit is uiteraard voor ieder persoon anders. Staat alles zo ingesteld dat je tevreden

## bent, dan klik je rechtsonder op **Converteren**.

Het resultaat is dan:

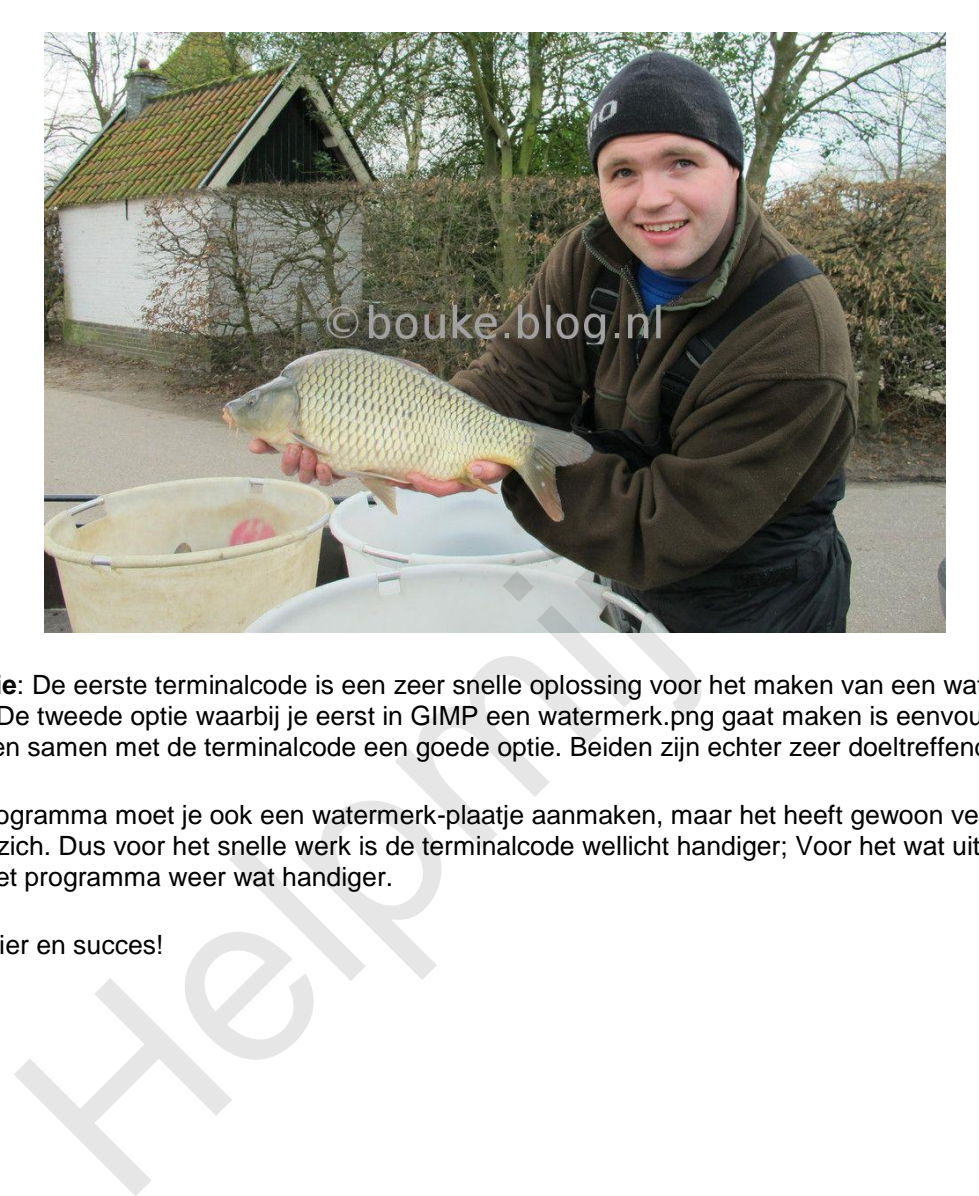

**Conclusie**: De eerste terminalcode is een zeer snelle oplossing voor het maken van een watermerk in je foto's. De tweede optie waarbij je eerst in GIMP een watermerk.png gaat maken is eenvoudiger dan je denkt en samen met de terminalcode een goede optie. Beiden zijn echter zeer doeltreffend en snel.

Bij het programma moet je ook een watermerk-plaatje aanmaken, maar het heeft gewoon veel meer opties in zich. Dus voor het snelle werk is de terminalcode wellicht handiger; Voor het wat uitgebreide werk is het programma weer wat handiger.

Veel plezier en succes!